# fischertechnik <>

# ROBOTICS

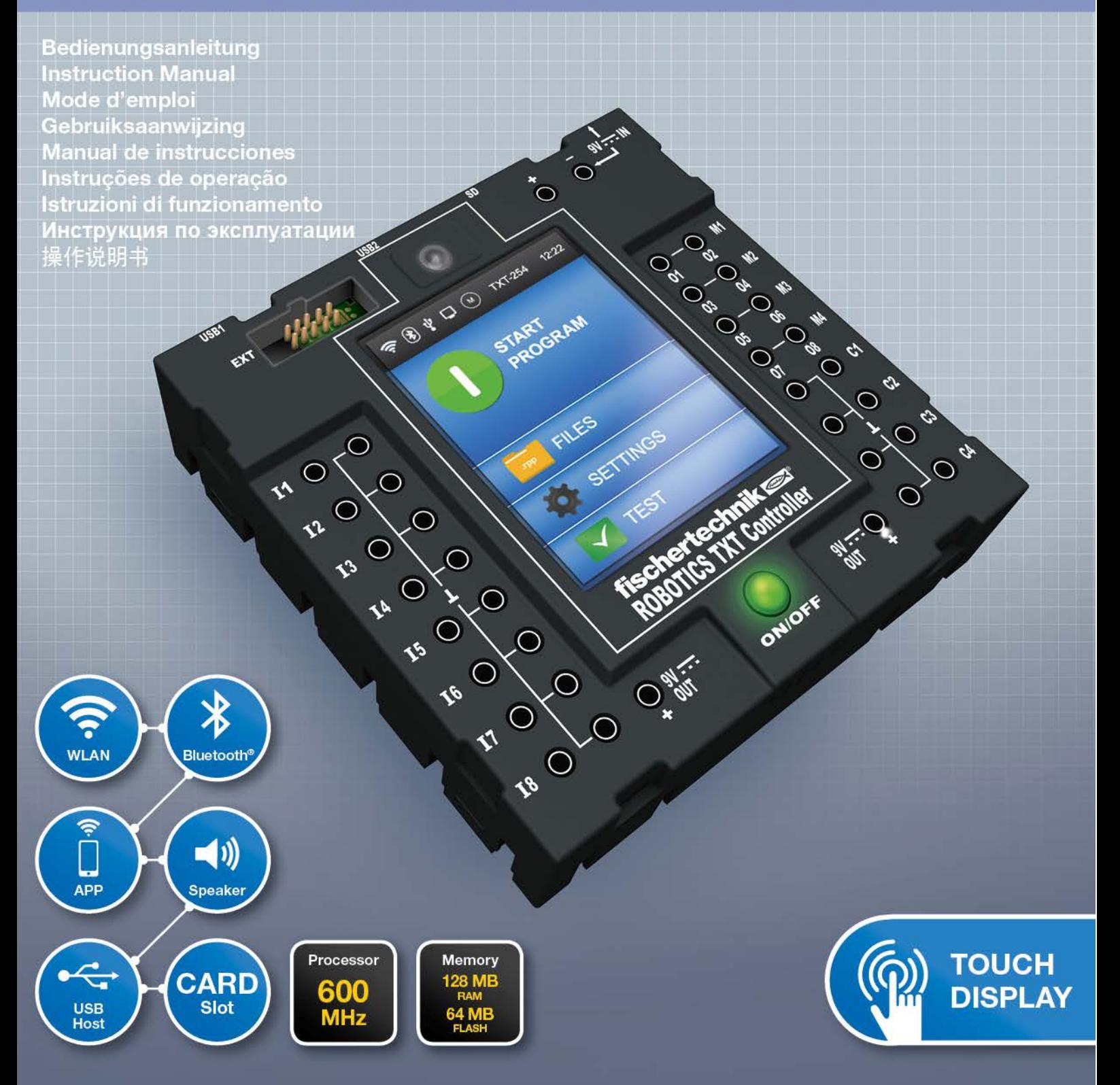

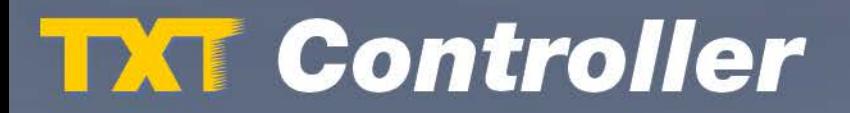

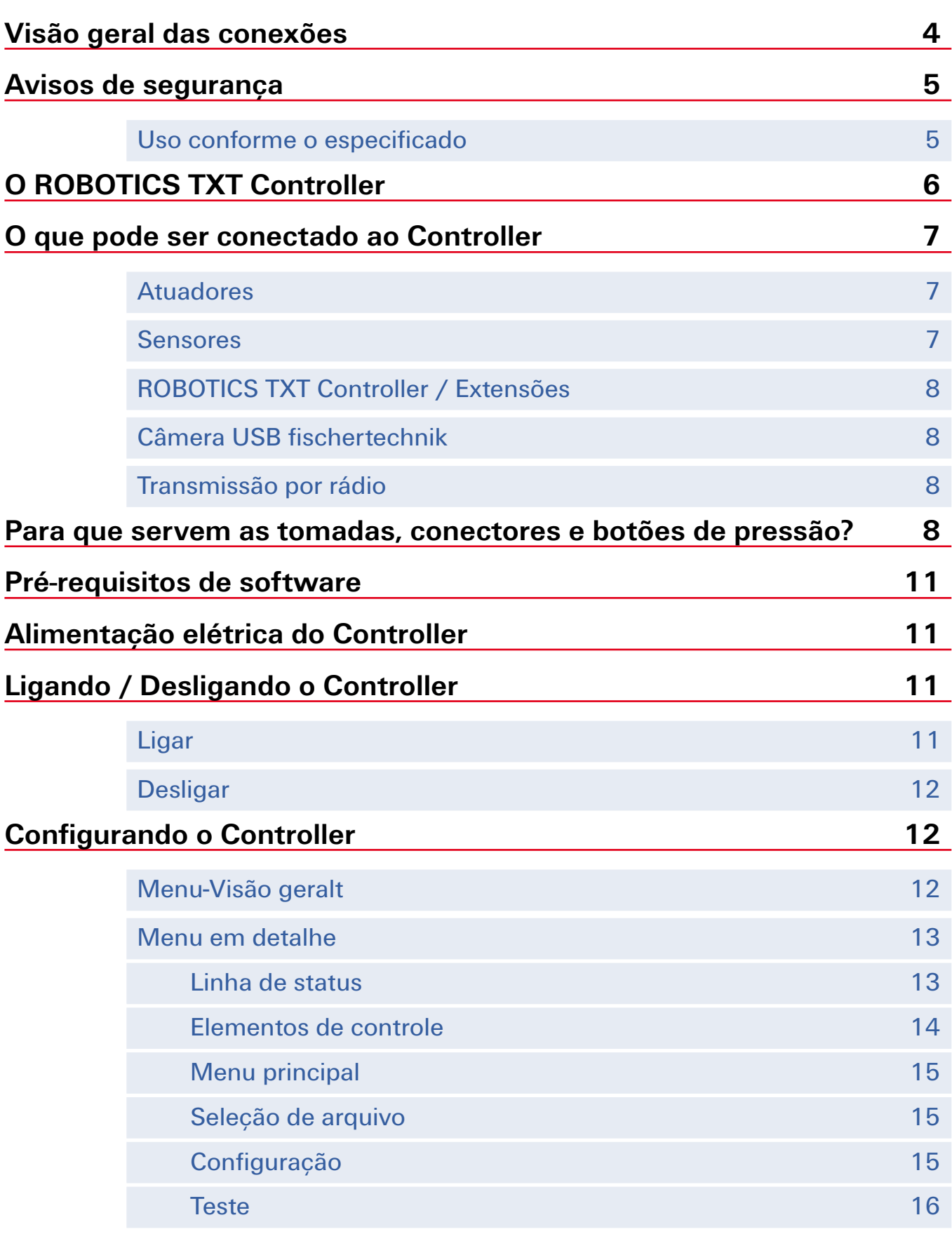

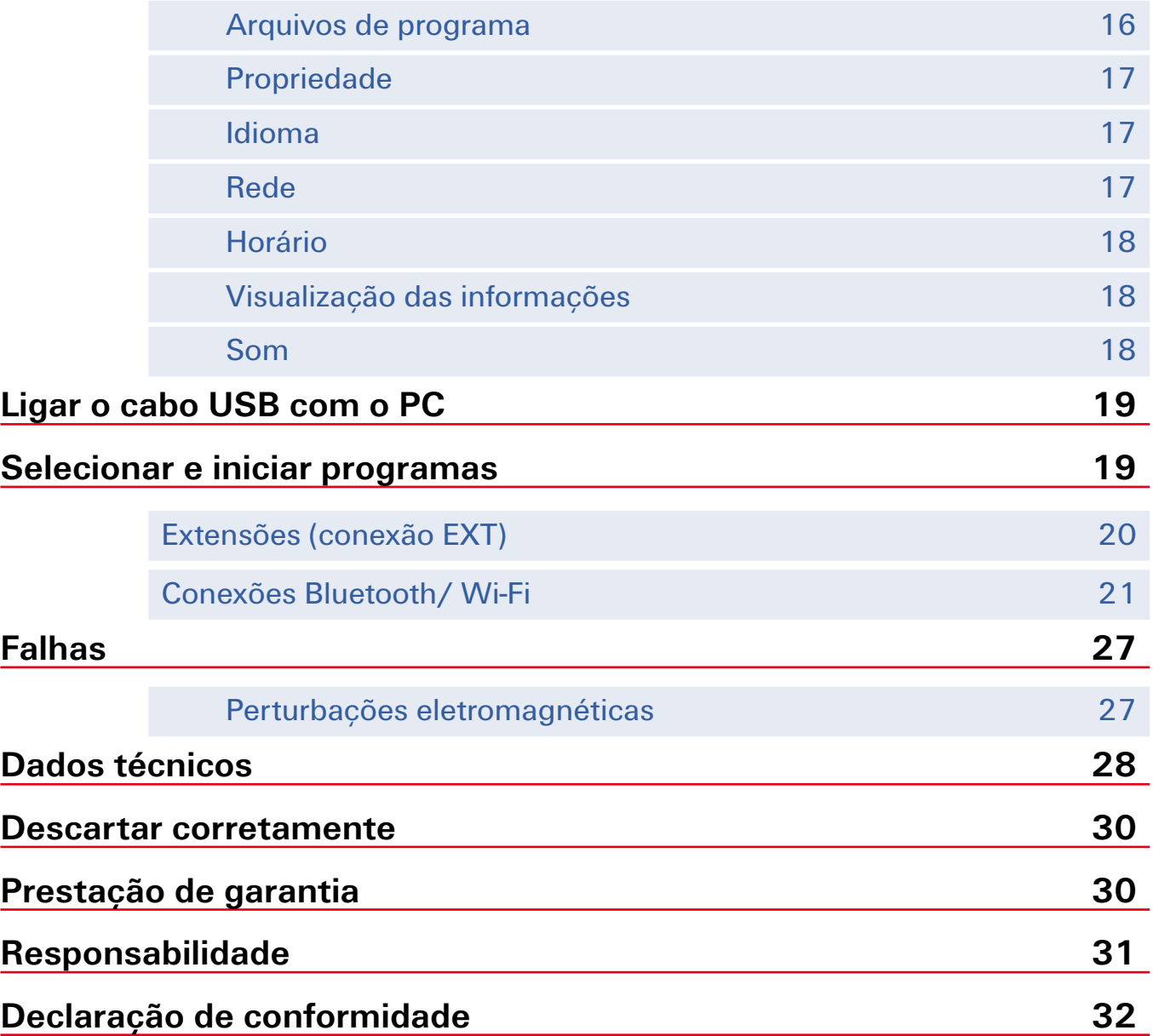

# **Visão geral das conexões**

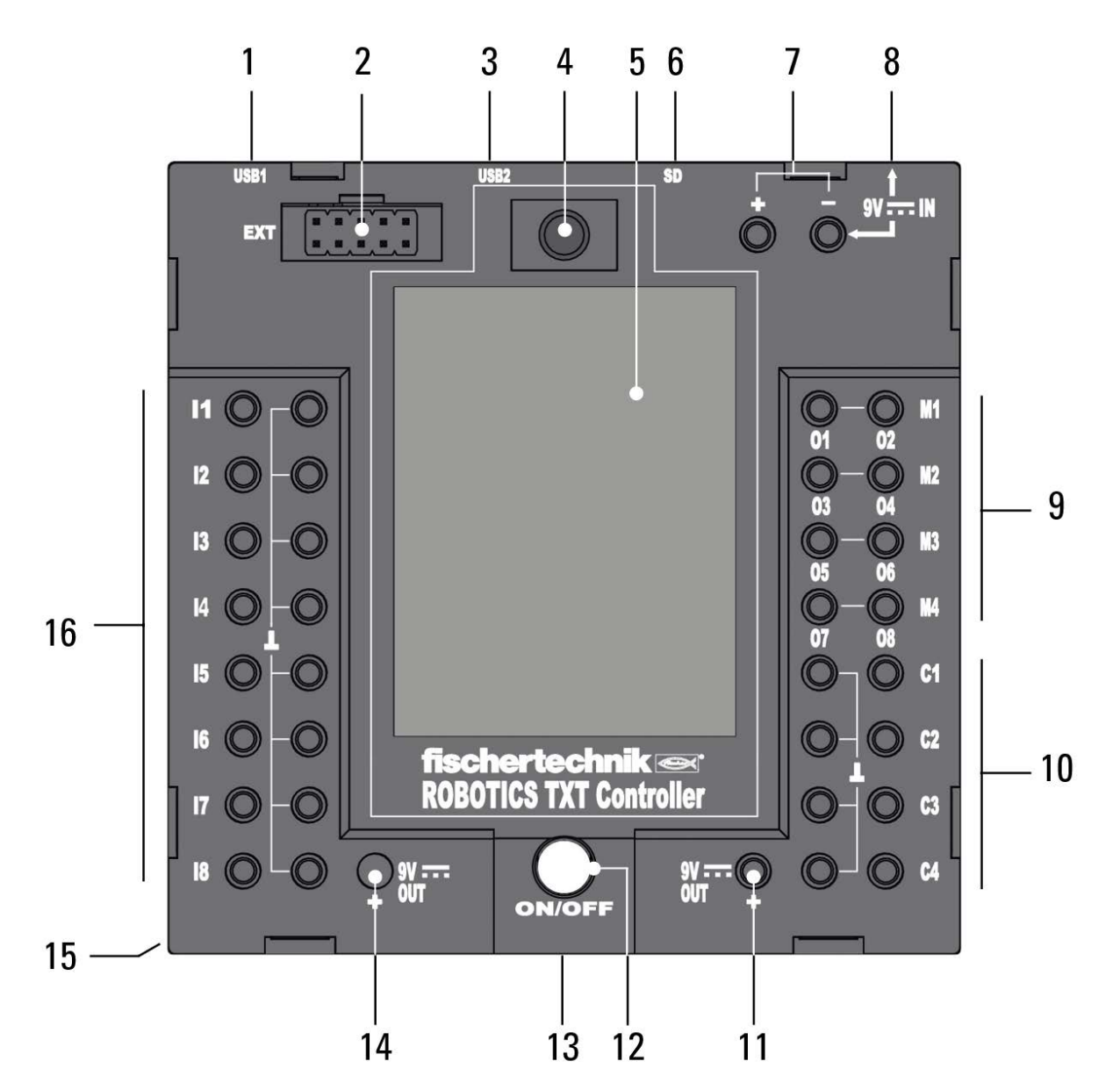

- 1. Tomadas USB-A (USB-1)
- 2. EXT, conexão para extensões
- 3. Tomada mini USB (USB-2)
- 4. Diodo de recepção infravermelho
- 5. Tela de toque
- 6. Slot para cartão Micro SD
- 7. 9 V IN, conector para bloco de bateria
- 8. Tomada DC 9V IN
- 9. Saídas M1– M4 ou O1– O8
- 10. Entradas C1– C4
- 11. 9 V Out
- 12. Chave de ligar/desligar
- 13. Alto-falante
- 14. 9 V Out (polo positivo)
- 15. Compartimento de bateria para pilha de botão
- 16. Entradas universais I1– I8

# **Avisos de segurança**

- **▯** Testar o carregador regularmente quanto a danos.
- **▯** No caso de dano, ele não poderá mais ser utilizado até o reparo completo.
- Os fios não devem ser inseridos em tomadas!
- Pilhas não recarregáveis não podem ser carregadas!
- Remover as pilhas recarregáveis do compartimento de pilhas antes do carregamento!
- Somente carregar pilhas sob vigilância de adultos!
- **▯** Colocar as pilhas com a polaridade correta!
- **▯** Os terminais de conexão não devem ser curto-circuitados!
- O ROBOTICS TXT Controller somente pode ser operado com alimentação de corrente elétrica da fischertechnik, como, por exemplo, o bloco de bateria 35537!
- **▯** Ao conectar o bloco de bateria no Controller observar o seguinte:

Ligar o polo positivo da conexão "9V IN" com o polo positivo (+) do bloco de bateria!

Ligar o polo negativo da conexão "9V IN" com o polo negativo (–) do bloco de bateria!

- **▯** A temperatura máxima de funcionamento é de 40 °C!
- **▯** Não tocar a tela de toque com objetos afiados ou pontiagudos. Risco de danos!

# **Uso conforme o especificado**

O Controller deve ser empregado exclusivamente para a operação e o controle dos modelos da fischertechnik.

# **O ROBOTICS TXT Controller**

O compacto ROBOTICS TXT Controller pode ser confortavelmente operado através da tela de toque a cores. O módulo de rádio Wi-Fi / Bluetooth combinado oferece a interface sem-fio apropriada para inúmeras aplicações. Entre as numerosas interfaces também está a porta USB host, com a qual também se pode conectar a câmera USB da fischertechnik, por exemplo. Com seu processador de alto desempenho, o sistema operacional Linux e grande capacidade de memória RAM e Flash, o ROBOTICS TXT Controller apresenta-se como uma potente unidade de comando para todos os modelos ROBOTICS da fischertechnik. O slot para cartão Micro SD integrado possibilita a expansão da capacidade de memória.

Devido às fendas fischertechnik em cinco lados e suas dimensões compactas, é possível montar o ROBOTICS TXT Controller nos equipamentos e modelos da fischertechnik com economia de espaço.

# **O que pode ser conectado ao Controller**

Os seguintes dispositivos podem ser conectados, bem como controlados. Além disso, o Controller pode ser expandido com dispositivos suplementares:

# **Atuadores**

(9 V, 250 mA)

- **▯** Motores elétricos
- **▯** Lâmpadas incandescentes
- **▯** Sonorizadores
- **▯** Eletroímãs
- **▯** Válvulas magnéticas (dos módulos pneumáticos)

# **Sensores**

(Digital: 5 kΩ,10 V; Analógico: 0 – 5 kΩ, 0 –10 V)

- **▯** Botão de pressão
- **▯** Sensores magnéticos (contatos Reed)
- **▯** Sensores de luz (fototransistores, fotoresistências)
- **▯** Sensores térmicos (resistências NTC)
- **▯** Sensores de distância de ultrassom (apenas a versão TX, n° art. 133009, com conexão de três fios)
- **▯** Sensores óticos de cores
- **▯** Sensores de infravermelho (sensores de rastreamento)
- **▯** Potenciômetros
- **▯** Decodificadores magnéticos

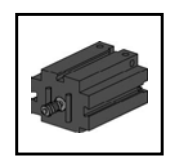

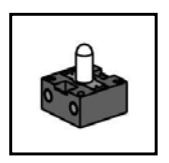

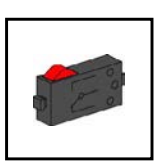

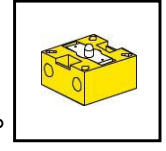

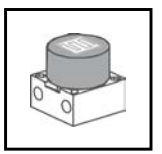

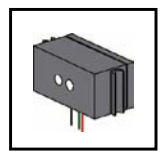

# **ROBOTICS TXT Controller / Extensões**

Dois Controllers podem ser acoplados por meio do conector de expansão de 10 pinos (2). Este conector também serve para a conexão de componentes l<sup>2</sup>C e para a expansão das entradas e saídas.

# **Câmera USB fischertechnik**

A câmera pode ser conectada na porta USB host (USB-1) (1)

# **Transmissão por rádio**

Por meio de Bluetooth ou Wi-Fi é possível estabelecer uma conexão com outros dispositivos como, por exemplo, com o seu PC, smartphones ou outros ROBOTICS TXT Controllers.

# **Para que servem as tomadas, conectores e botões de pressão?**

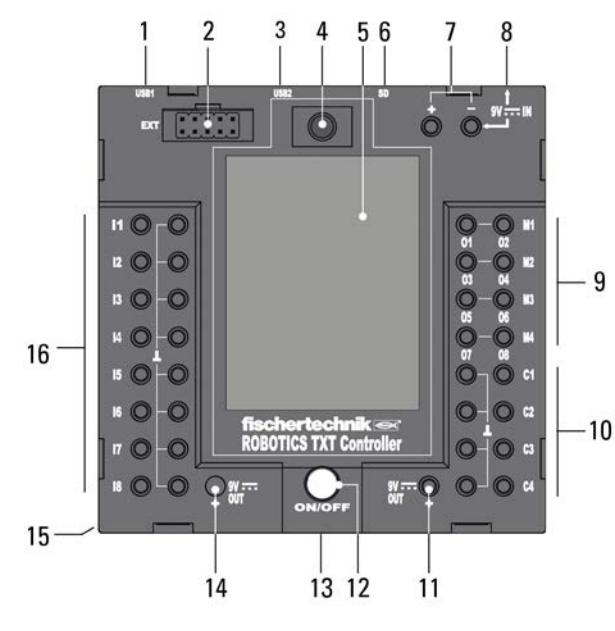

#### **1. Tomadas USB-A (USB-1):**

A porta USB host 2.0 serve, por exemplo, para a câmera USB fischertechnik, n° art. 152522

# **2. EXT, conexão para extensões**

Através desta conexão, outro ROBOTICS TXT <sup>9</sup> Controller pode ser acoplado e, assim, ampliar a quantidade de entradas e saídas. Além disso, esta conexão possui uma interface I2C e serve como conexão para futuros módulos de expansão.

# **3. Tomada mini USB (USB-2):**

A conexão USB 2.0 (compatível com 1.1) estabelece a conexão com o PC. O cabo USB apropriado está incluído.

#### **4. Diodo de recepção infravermelho**

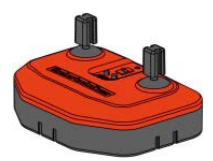

O diodo de recepção infravermelho pode receber sinais do transmissor do Control Set da fischertechnik. Estes sinais podem ser lidos e avaliados através de entradas especiais em um programa de comando (por exemplo, com o software ROBOPro). Assim, também

é possível controlar modelos ROBOTICS remotamente com o joystick do transmissor.

#### **5. Tela de toque**

A tela de toque a cores mostra o status do Controller, quais programas estão carregados e qual seção do menu está sendo exibida. Com ela é possível a selecionar, ativar ou desativar funções e programas. Enquanto um programa é executado, é possível exibir valores de variáveis ou valores dos sensores analógicos. Uma visão geral útil dos menus encontra-se ilustrada no capítulo "Ajustar (visão geral do menu)".

#### **6. Slot para cartão Micro SD**

Nesta entrada é possível encaixar um cartão Micro SD (não incluído no escopo de fornecimento) para expansão da memória.

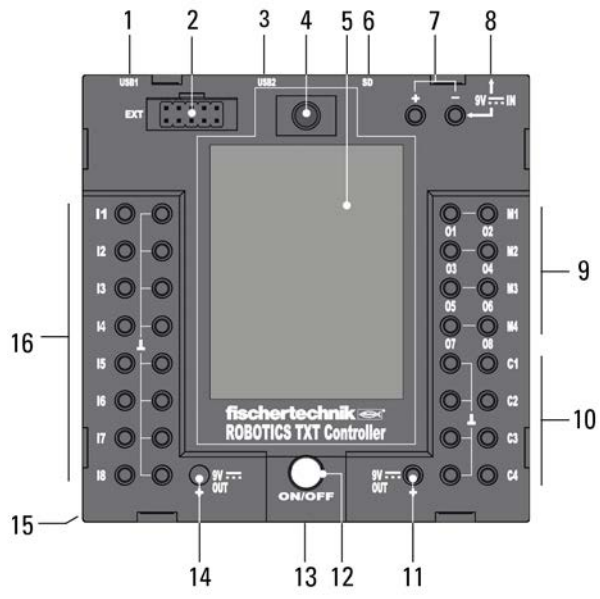

#### **7. 9 V IN, conector para bloco de bateria**

Este conector possibilita uma alimentação de corrente móvel através do bloco de bateria fischertechnik (não incluído no escopo de fornecimento) como alternativa para a fonte de alimentação.

#### **8. 9 V IN, Tomada DC**

(3,45 mm, polo positivo interno)

Aqui é conectada a fonte de alimentação do Power Set (não incluído no escopo de fornecimento).

#### **9. Saídas M1– M4 ou O1– O8**

Nas saídas podem ser conectados 4 motores. Alternativamente 8 lâmpadas ou eletroímãs, cujo segundo polo é ligado com uma conexão à massa  $(L)$ .

#### **10. Entradas C1– C4**

Entradas de contador de alta velocidade capturam pulsos de contagem de até 1 kHz (1000 pulsos / seg.), por exemplo, dos motores de codificador fischertechnik. Úteis também como entradas digitais, por exemplo, para botões de pressão.

#### **11. 9 V Out**

Alimenta sensores, como o sensor ótico de cores, sensor de rastreamento, sensor de distância de ultrassom ou decodificador

magnético, com a tensão de serviço necessária de 9 V.

#### **12. Chave de ligar/desligar**

Liga ou desliga a alimentação da corrente para o Controller.

#### **13. Alto-falante**

Tons ou sons gravados no Controller ou no cartão de memória podem ser reproduzidos através do alto-falante.

#### **14. 9 V Out**

Alimenta sensores, como o sensor ótico de cores, sensor de rastreamento, sensor de distância de ultrassom ou decodificador magnético, com a tensão de serviço necessária de 9 V.

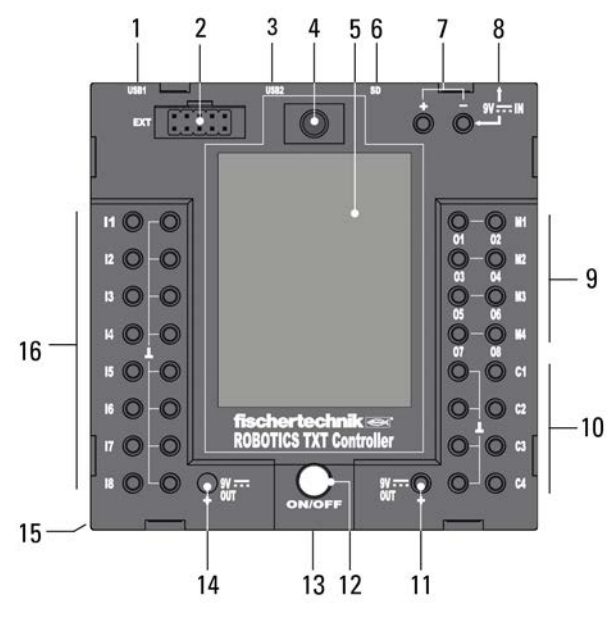

## **15. Compartimento de bateria para pilha de botão**

O Controller possui um relógio de tempo real, alimentado por uma pilha tipo botão CR 2032. Isso permite que o Controller possa emitir dados de medição, inclusive o horário. Quando a bateria estiver descarregada, a tampa do compartimento de bateria pode ser aberta e a bateria, trocada.

#### **16. Entradas universais I1– I8**

Estas são as fazem-tudo entre as entradas de sinal. Elas são ajustáveis através do Software ROBO Pro para:

- **▯** Sensores digitais (botão de pressão, contatos Reed, fototransistores) – Digital 5 kΩ
- **▯** Sensores de rastreamento infravermelhos Digital 10 V
- **▯** Sensores analógicos 0–5kΩ (resistências NTC, fotoresistências, potenciômetros)
- Sensores analógicos 0–10V (sensores de cores) indicação do valor em mV (milivolt)
- **▯** Sensores de distância de ultrassom (somente a versão TX com conexão de três fios, n° art. 133009)

# **Pré-requisitos de software**

Pré-requisito de software para o ROBOTICS TXT Controller:

**▯** ROBO Pro Versão 4.0 ou superior.

Na ajuda para o software ROBO Pro é descrito detalhadamente, entre outras:

- A instalação do Software ROBO Pro em um PC
- A instalação do driver de USB para o ROBOTICS TXT Controller no sistema operacional Windows

# **Alimentação elétrica do Controller**

Existem duas possibilidades para isto:

**▯** Com o bloco de bateria nos conectores "9 V IN" Consulte o ponto 7 no cap. "Visão geral das conexões"

Este conector possibilita uma alimentação de corrente móvel através do bloco de bateria fischertechnik (não incluído no escopo de fornecimento).

**▯** Com a fonte de alimentação nas tomadas DC "9 V IN" Consulte o ponto 8 no cap. "Visão geral das conexões"

Aqui é conectada a fonte de alimentação do Power Set (não incluído no escopo de fornecimento).

# **Ligando / Desligando o Controller**

# **Ligar**

Para ligar, aperte o botão de pressão Ligado/Desligado (12) e segure por aproximadamente 1 segundo. Consulte o ponto 12 no cap. "Visão geral das conexões". Uma vez que o procedimento de ligação tenha sido concluído, surge uma tela de boas-vindas e, em seguida, o menu principal.

Se este for a primeira vez que o Controller estiver sendo ligado, o idioma desejado terá de ser selecionado através da tela de toque (a configuração básica é em inglês):

Para mudar o idioma:

- 1. Toque em Settings | Language,
- 2. Toque no idioma desejado.
- 3. Para retornar ao menu principal, toque no botão  $\triangle$

# **Desligar**

Para desligar, aperte o botão de pressão Ligado/Desligado (12) e segure por aproximadamente 3 segundos. Após desligar, retire a fonte de alimentação da tomada. Consulte o ponto 12 no cap. "Visão geral das conexões".

# **Configurando o Controller**

Nos subcapítulos seguintes, o menu do Controller e suas possibilidades de ajuste são descritos detalhadamente.

# **Menu-Visão geralt**

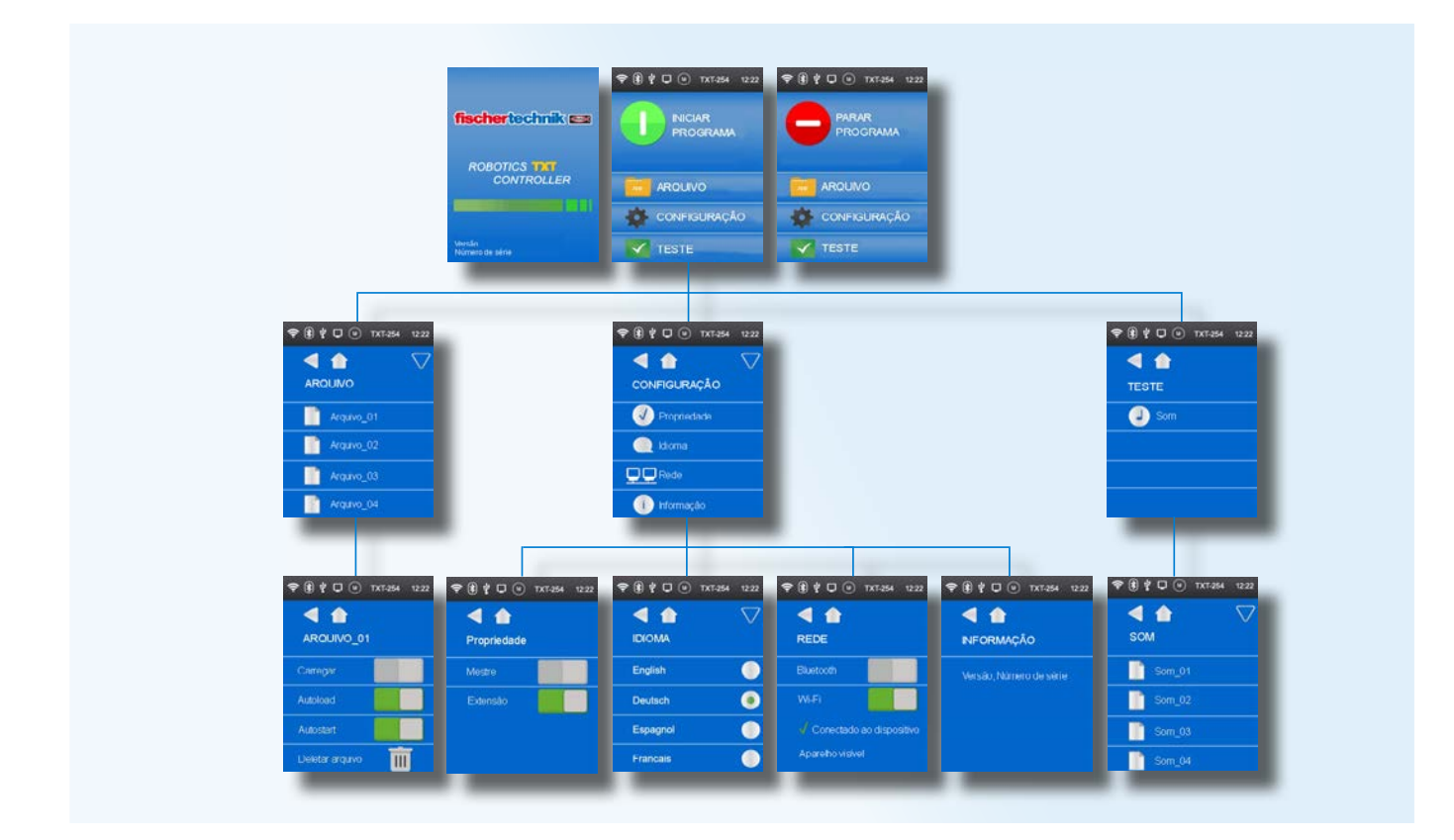

# **Menu em detalhe**

#### **Linha de status**

A barra de status é composta por elementos indicadores. Os primeiros quatro ícones indicam o status das conexões de dados. Se os ícones estiverem visíveis, significa que a conexão está presente.

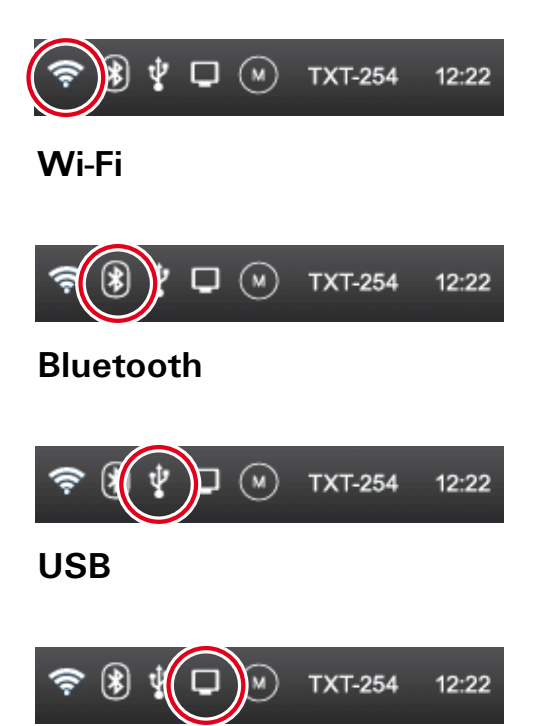

#### **Modo online**

No modo online, o programa é executado no PC e uma troca de dados contínua ocorre entre o PC e o TXT Controller (consulte a ajuda do ROBO Pro).

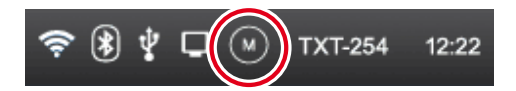

#### **Mestre ou Extensão**

O ícone informa se o Controller está configurado como Mestre\* ou Extensão\*. M = operando com Mestre; E = operando como Extensão.

As modificações são possíveis no menu Configurações | Propriedade.

\* Mestre: o Controller, que está configurado como mestre, recebe comandos de controle diretamente do PC e repassa-os para as extensões.

Extensão: o Controller, que está configurado como extensão, recebe comandos de controle somente através do mestre.

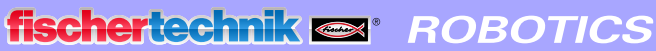

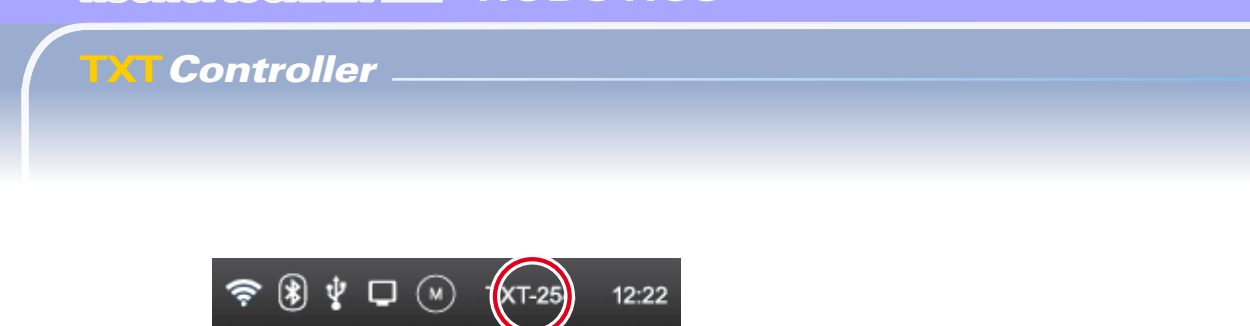

#### **Número de série**

Cada Controller possui um número de série próprio único e imutável. Caso vários Controllers estejam conectados a um sistema, este número servirá como característica distintiva para a atribuição de sinais de controle.

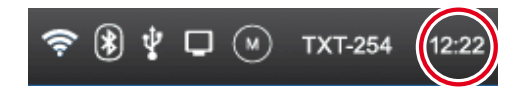

#### **Horário**

Exibe o horário ajustado atual. O horário pode ser alterado através do menu Configuração | Horário.

#### **Elementos de controle**

Através de toques nos elementos de controle, é possível navegar através

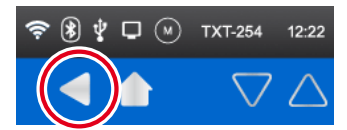

do menu.

Retornar um passo no menu

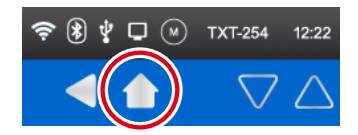

Retornar para o menu principal.

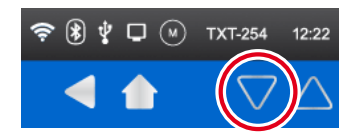

Setas de direção para percorrer o menu (aparece apenas se o menu exigir).

#### **Primeiro nível:**

#### **Menu principal**

#### **▯ Linha 1: Iniciar programa**

O programa selecionado é iniciado.

Se nenhum programa tiver sido selecionado, o ícone de iniciar aparece em cinza.

Após iniciar, o indicador muda para um ícone de parar usado para interromper o programa.

#### **▯ Linha 2: Arquivo**

Direciona para o menu Arquivo.

 **▯ Linha 3: Configuração**

Direciona para o menu Configuração.

 **▯ Linha 4: Teste**

Direciona para o menu Teste.

#### **Segundo nível:**

#### **Seleção de arquivo**

Se arquivos de programa tiverem sido transferidos por download do PC para o Controller, eles serão listados aqui. Assim, eles poderão ser selecionados, atribuídos funções iniciais ou deletados (consulte Menu principal | Arquivo | Nome do arquivo).

#### **Configuração**

 **▯ Linha 1: Propriedade**

Direciona para o menu Propriedade. Neste menu é definido se o Controller deve funcionar como Mestre\* ou Extensão\*.

 **▯ Linha 2: Idioma**

Direciona para o menu de seleção de idioma.

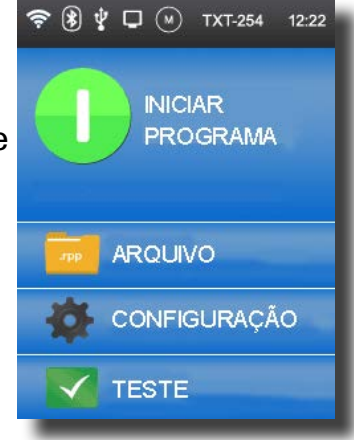

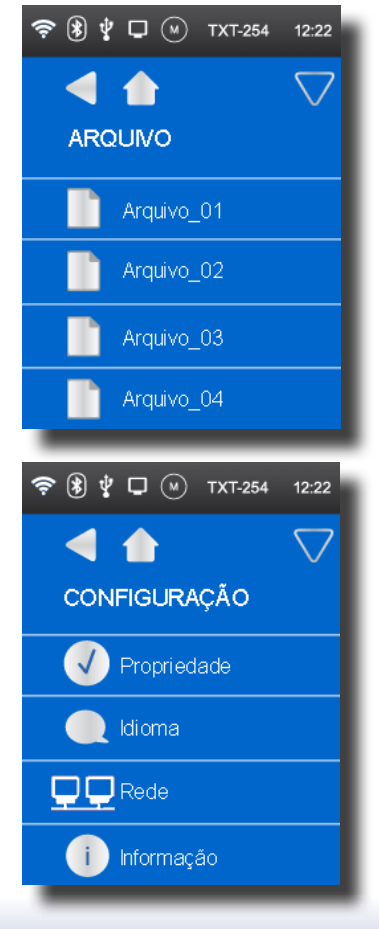

#### **▯ Linha 3: Rede**

Direciona para o menu Rede. Neste menu, as conexões sem fio podem ser ativadas ou desativadas.

Adicionalmente, são aí exibidos o código de emparelhamento e a chave de segurança da rede para Wi-Fi, necessários para a conexão ao PC.

#### **▯ Linha 4: Informação**

Direciona para a janela de informações com dados sobre o Controller, como número de série, endereço Wi-Fi e código de identificação do Bluetooth.

#### **Teste**

 **▯ Linha 1: Som** 

Direciona para uma visualização na qual se pode selecionar e ouvir os arquivos de som.

# **Terceiro nível:**

#### **Arquivos de programa**

 **▯ Linha 1: Carregar** 

Quando ativada esta função, o programa é carregado na memória de programas e poderá ser iniciado com o botão Iniciar no Menu principal.

# **▯ Linha 2: Autoload**

Quando esta função é ativada, o programa é carregado automaticamente na memória de programas assim que a alimentação de corrente tenha sido ligada, e poderá ser iniciado com o botão Iniciar no Menu principal.

# **▯ Linha 3: Autostart**

Quando esta função é ativada, o programa selecionado inicia automaticamente assim que a alimentação de corrente do Controller tenha sido ligada.

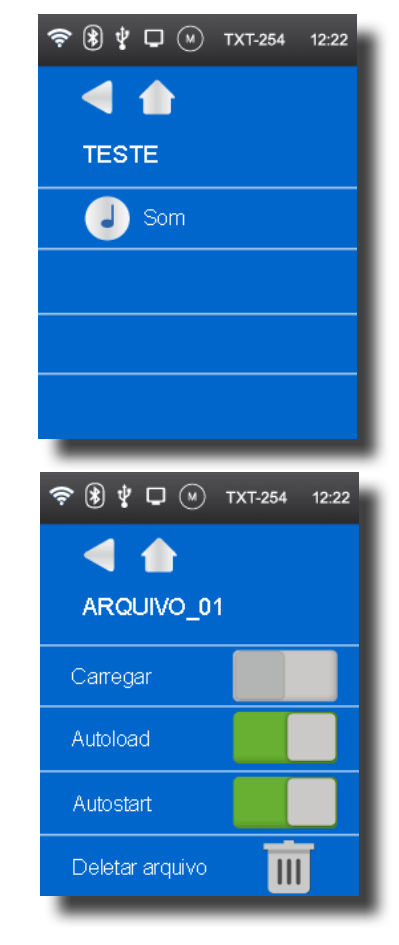

#### **▯ Linha 4: Deletar arquivo**

O programa é deletado (uma alerta de confirmação surge antes).

#### **Propriedade**

O Controller recebe aqui a propriedade como Mestre ou como Extensão. Mais sobre o assunto Mestre e Extensão no capítulo "Extensões".

#### **Idioma**

O idioma do menu pode ser alterado aqui.

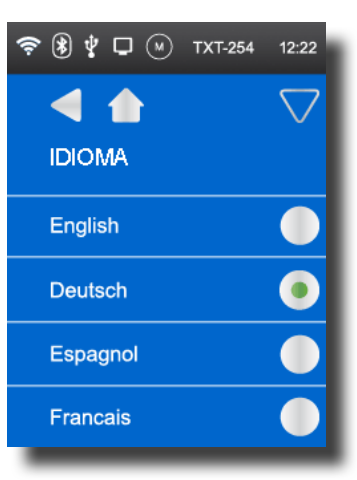

**ङ़ ® ∲ □** ⊛⊤xा-254

Propriedade

 $\blacktriangleleft$ 

Mestre

Extensão

 $12:22$ 

#### **Rede**

#### **▯ Linha 1: Bluetooth**

É onde se ativa/desativa a função Bluetooth. É exibido o código de emparelhamento.

 **▯ Linha 2: Wi-Fi**

É onde se ativa/desativa a função Wi-Fi. É exibida a chave de segurança da rede.

#### **▯ Linha 3: Conectado ao dispositivo**

Mostra se uma conexão Wi-Fi está presente.

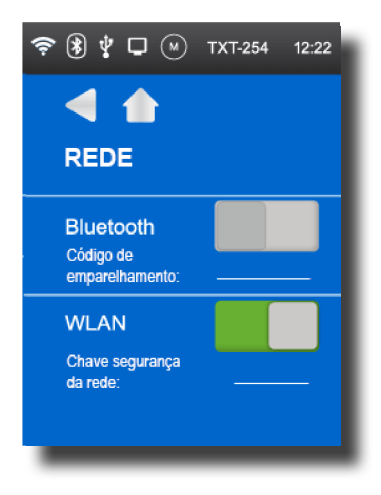

**17**

#### **▯ Linha 4: Aparelho visível**

Mostra se outros dispositivos podem reconhecer o ROBOTICS TXT Controller.

#### **Horário**

O horário pode ser ajustado aqui.

# **Visualização das informações**

#### **Firmware**

Indica o número da versão do Firmware.

#### **▯ Nome**

O nome do dispositivo é indicado (por exemplo, TXT 254).

#### $\bullet$  Bluetooth

Código de identificação Bluetooth único do dispositivo (padrão Bluetooth).

# **▯ Wi-Fi**

Endereço Wi-Fi

#### **Som**

Os arquivos de som podem ser selecionados e reproduzidos.

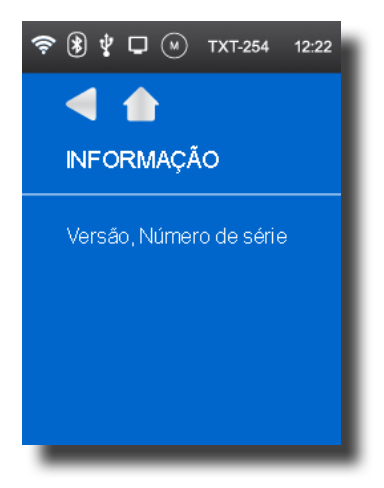

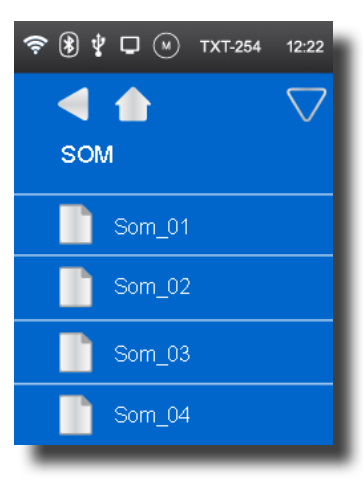

# **Ligar o cabo USB com o PC**

Na primeira conexão do Controller com o PC, o driver para a interface USB terá de ser instalado no PC. Normalmente, isto acontece automaticamente se o software ROBO Pro tiver sido previamente instalado no PC. Os detalhes estão descritos na ajuda para o "Software ROBO Pro".

- 1. Ligar o cabo USB com o PC.
- 2. Inserir a fonte de energia na tomada (ou conectar o bloco de bateria).
- 3. Ligar o pequeno conector da fonte de alimentação na tomada de entrada 9V IN (8) do Controller.
- 4. Ligar o Controller na chave de ligar/desligar (12). Para isso, mantenha a chave pressionada por cerca de 1 segundo.

Um tela de boas vindas com o número da versão do firmware aparece. O sistema operacional é carregado. Em seguida, o Menu principal é exibido. Este é o ponto de partida para a navegação no menu Controller (consulte o capítulo "Menu em detalhe").

# **Selecionar e iniciar programas**

- 1. Primeiramente, um programa deve ser transferido por download do PC para o ROBOTICS TXT Controller. Um teste da conexão e um procedimento exato para o download do programa estão descritos na ajuda para o "Software ROBO Pro".
- 2. Na configuração básica, o programa inicia automaticamente após o download.
- 3. O processo pode ser interrompido tocando no ícone Parar vermelho na tela.
- 4. As modificações no comportamento inicial, como início automático ou carregamento automático, podem ser atribuídas a cada arquivo de programa individualmente. Isto é possível no menu: Arquivo | "Nome do arquivo X" | Selecionar configuração.

Os detalhes sobre as funções correspondentes estão descritos no capítulo "Menu em detalhe".

# **Extensões (conexão EXT)**

# **TXT Controller adicional**

Um ROBOTICS TXT Controller pode ser conectado através do conector de 10 pinos "EXT". Consulte o ponto 2 no cap. "Visão geral das conexões".

Com isso, a quantidade de entradas e saídas é ampliada.

- 1. Estabelecer alimentação de corrente através da fonte de alimentação ou do bloco de bateria.
- 2. Atribuir a função de extensão ao novo Controller através da tela. Isto é possível no menu Configurações | Propriedade | Extensão.
- 3. Ligar os Controllers entre si com o cabo plano fornecido. Na linha de status do Controller é indicado qual deles é o Mestre (M) e qual é a Extensão (E). Consulte o cap. "A linha de status".

Além disso, demais módulos de expansão estão sendo planejados.

#### **Interface** I2C

Esta interface padrão foi concebida para componentes disponíveis no mercado e que utilizam esta interface; por exemplo, sensores especiais.

# **Conexões Bluetooth/ Wi-Fi**

O ROBOTICS TXT Controller possui um módulo de rádio que possibilita estabelecer uma ligação por rádio via Bluetooth ou Wi-Fi com o PC ou com outras unidades. A configuração que define se o Bluetooth ou o Wi-Fi deve estar ativo é realizada através do menu Configurações na tela do Controller.

Estas ligações por rádio substituem o cabo de ligação USB correspondente, através de uma ligação sem fio por rádio. Com isso, O ROBOTICS TXT Controller pode ser consultado no modo online, isto é, o programa é executado no PC e ocorre uma troca contínua de dados entre o PC e o ROBOTICS TXT Controller. Através destas ligações por rádio podem também ser carregados programas no Controller, que por sua vez poderão ser editados independentemente do PC.

#### **Pré-requisitos:**

PC habilitado com Bluetooth / Wi-Fi ou com um adaptador USB para Bluetooth ou Wi-Fi disponível no mercado, com chip de rádio compatível com Windows.

A fischertechnik publicou uma lista com adaptadores USB para Bluetooth/ Wi-Fi, que funcionam sem problemas com o ROBOTICS TXT Controller. Alguns já não estão mais disponíveis, mas outros são lançados constantemente no mercado. Para poder oferecer sempre informações atualizadas, este serviço encontra-se no nosso website em:

#### www.fischertechnik.de – Downloads – ROBOTICS TXT Controller

#### **Avisos sobre a qualidade da transferência de dados:**

O alcance é de aproximadamente 10 m e depende da qualidade do adaptador USB para Bluetooth/Wi-Fi, bem como das condições ambientais (perturbações através de outros dispositivos, obstáculos no local).

Devido à largura de banda limitada, restrições na transferência de dados de imagem da câmera USB fischertechnik devem ser levadas em consideração, com base na conexão Bluetooth.

Através de um Wi-Fi, a largura da banda disponível é muito mais elevada e, consequentemente, melhor a qualidade de transmissão de imagem.

A maior largura de banda e, com isso, a melhor qualidade de transmissão de imagem é obtida através do cabo USB.

#### **Conectar o TXT Controller com o PC via Wi-Fi**

#### **Pré-requisitos:**

1. O PC deve possuir um módulo Wi-Fi ou um adaptador USB para Wi-Fi deve estar conectado e instalado no PC.

2. O ROBOTICS TXT Controller deve estar ligado e, no menu **Configurações**, em **Rede**, o **Wi-Fi** deve estar ativado (consulte o capítulo "Menu em detalhe").

Para que a conexão com o ROBOTICS TXT Controller seja estabelecida, clique no ícone de rede na parte inferior direita, na barra de ícones, na tela do PC:

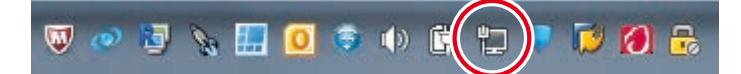

#### **Aviso:**

Caso já haja uma conexão por rádio com um dispositivo, o ícone poderá aparecer da seguinte forma:

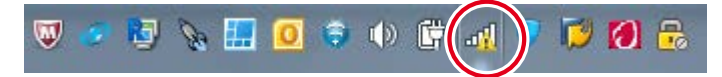

#### A seguinte janela surge:

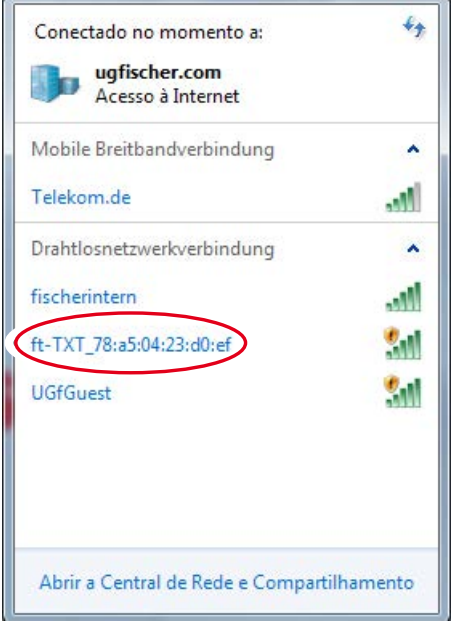

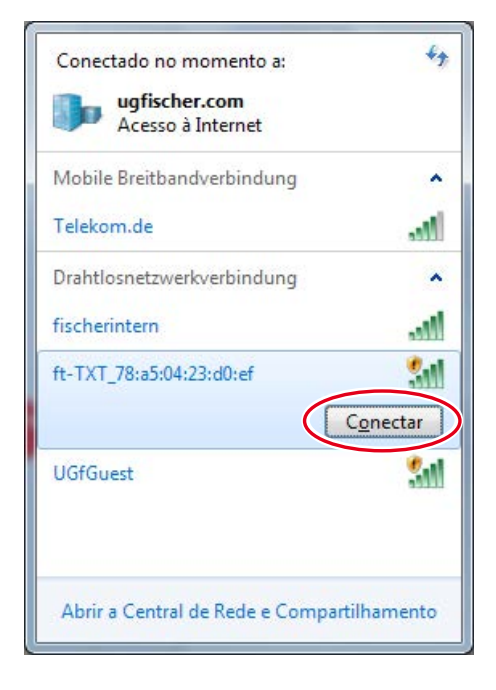

# Selecionar **ft-TXT**<sub>\_...</sub> e depois clicar em **Conectar**

Em seguida, é necessário inserir a **chave de segurança da rede**. Ela pode ser consultada na tela do Controller, em **Configuração – Rede**.

Assim, a conexão será estabelecida:

Caso o ícone de rede seja clicado novamente, a janela seguinte indicará que a conexão foi estabelecida e que o dispositivo pode ser usado:

#### **Avisos:**

Para acessar a tela, na qual a conexão Wi-Fi é estabelecida, vá para: **Botão Iniciar do Windows – Painel de Controle – Rede e Internet – Conectar a uma rede.**

Nos diferentes sistemas operacionais Windows, a janela e os ícones podem ter outra aparência. Neste caso específico é utilizado a aparência do Windows 7.

# Conectar-se a uma Rede Digite a chave de segurança da rede Chave de segurança: Ocultar caracteres OK Cancelar

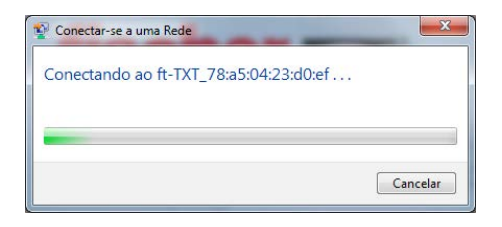

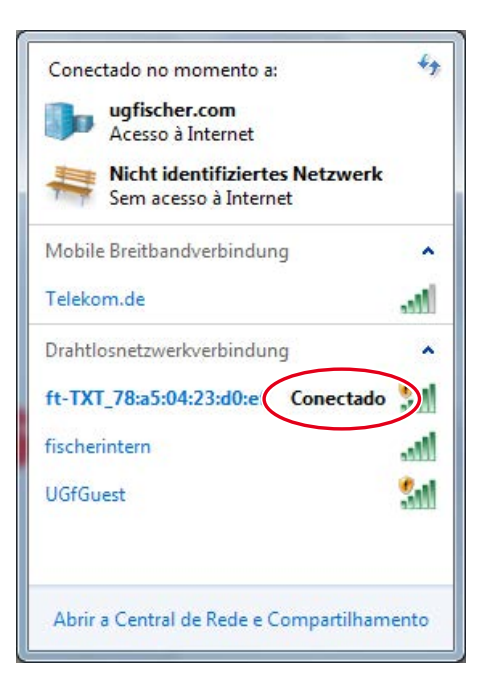

#### **Conectar o TXT Controller com o PC via Bluetooth:**

#### **Pré-requisitos:**

1. O PC deve possuir um módulo Bluetooth interno ou um adaptador USB para Bluetooth deve estar conectado e instalado no PC.

**Aviso:** Caso seja utilizado um adaptador USB para Bluetooth, devese utilizar sempre o driver pré-instalado para Bluetooth do Windows e não o driver especial do adaptador para Bluetooth, que geralmente é fornecido com o CD do adaptador. Assim, garante-se que uma conexão Bluetooth entre o PC e o ROBOTICS TXT Controller seja estabelecida de forma simples e sem problemas. Para isso, deve-se apenas encaixar o adaptador Bluetooth em uma porta USB livre. O Windows carrega automaticamente o driver pré-instalado da Microsoft e avisa após um curto período que o dispositivo está encontra-se operacional.

2. O ROBOTICS TXT Controller deve estar ligado e, no menu, em Rede, "Bluetooth" deve estar ativado (consulte o capítulo "Menu em detalhe").

#### **Estabelecer a conexão Bluetooth:**

Para que a conexão Bluetooth com o ROBOTICS TXT Controller seja estabelecida, clique no **botão Iniciar do Windows** e selecione **Dispositivos e impressoras**.

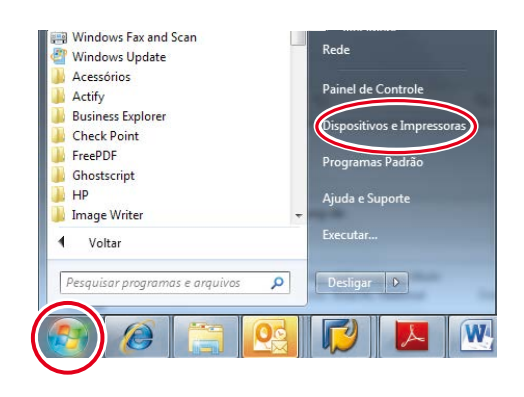

Uma nova janela surge:

Clique então em **Adicionar um dispositivo**.

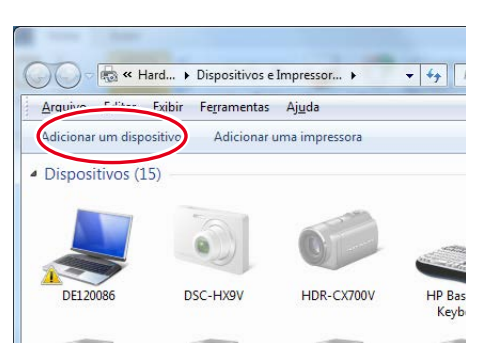

Após isso, todos os dispositivos disponíveis são exibidos, mesmo o ROBOTICS TXT Controller.

Selecionar o TXT Controller com um clique duplo.

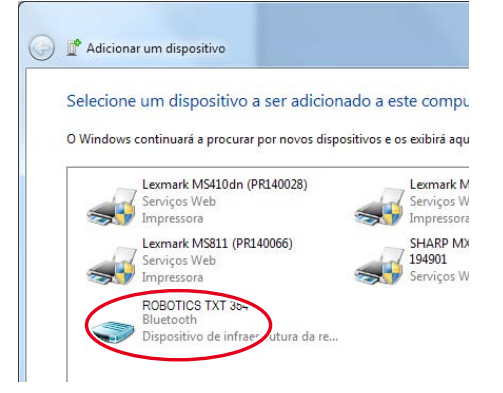

# fischertechnik **s ROBOTICS**

## **TXT Controller**

Uma nova janela surge:

Confirmar o código de emparelhamento proposto com **Avançar:**

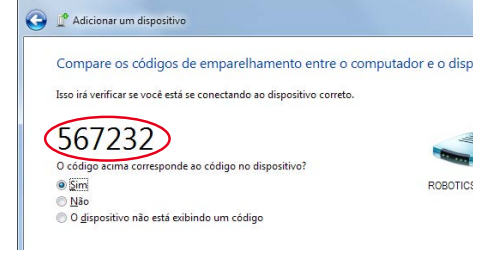

ou, caso o código de emparelhamento do dispositivo seja pedido, inserir o código que se encontra na tela do Controller, em **Configuração – Rede**.

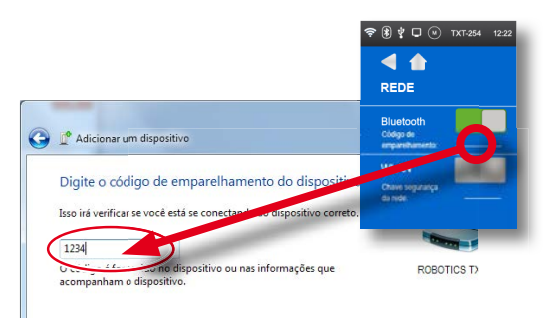

Clicar em **Avançar** para que a conexão com o dispositivo seja estabelecida. Após

a conexão ter sido bem sucedida, a seguinte mensagem aparece: "O dispositivo foi adicionado com êxito neste computador".

Pode levar um tempo até que o Windows instale todos os drivers.

Caso nenhum driver seja encontrado, não há problema, pois a conexão funcionará mesmo assim.

Depois ir até **Painel de Controle – Hardware e Sons – Dispositivos e Impressoras** e

1. selecionar o TXT Controller e

2. no menu **Conectar usando - Ponto de acesso** ativar a conexão Bluetooth.

**Importante: o último passo deve ser executado toda vez que o PC ou o TXT Controller for desligado e ligado novamente.**

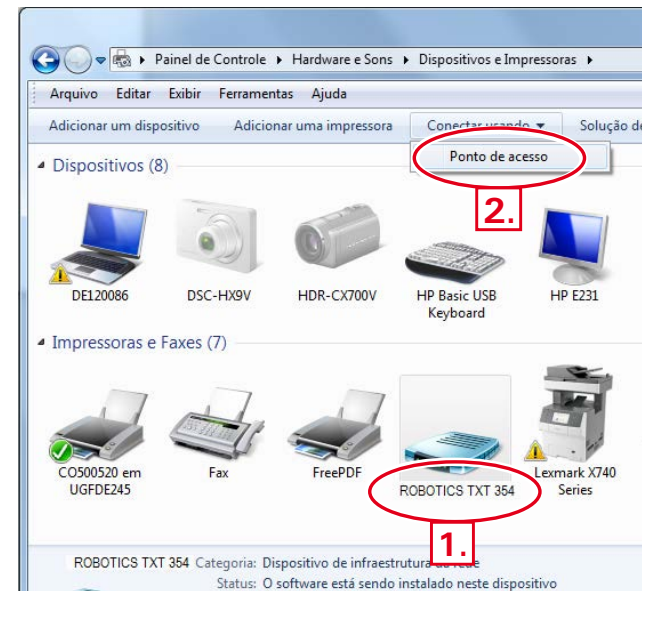

Após isso, a conexão Bluetooth para esse dispositivo poderá ser utilizada no software ROBO Pro e selecionada como interface através de **COM/USB**.

#### **Conexão Bluetooth entre diversos TXT Controllers**

Em modo de download, um ROBOTICS TXT Controller pode transferir dados com até 7 outros ROBOTICS TXT Controllers. Neste caso, cada dispositivo pode estabelecer uma conexão Bluetooth com cada um dos outros participantes e, com isso, enviar e receber dados.

O ROBO Pro possui elementos especiais de programa para o envio e recebimento de mensagens.

Demais informações sobre este tipo de operação encontram-se na ajuda do ROBO Pro (versão 4.0 ou superior).

## **Conexão Bluetooth/Wi-Fi entre o TXT Controller e outros dispositivos (por exemplo, telefone celular)**

A princípio, o ROBOTICS TXT Controller também pode se comunicar com outros dispositivos Bluetooth/Wi-Fi, como, telefones celulares apropriados. Para isso, deve estar presente no respectivo dispositivo um software de comunicação especial pareado ao ROBOTICS TXT Controller. Como neste âmbito também são de se esperar modificações continuadas, informações atuais e links sobre o tema podem ser consultados em:

www.fischertechnik.de – Downloads – ROBOTICS TXT Controller

# **Falhas**

## **Perturbações eletromagnéticas**

Se o Controller for perturbado devido a influências externas eletromagnéticas, ele poderá continuar a ser utilizado para o fim especificado depois do final da perturbação. Eventualmente, a alimentação de corrente deve ser interrompida brevemente e o Controller reiniciado.

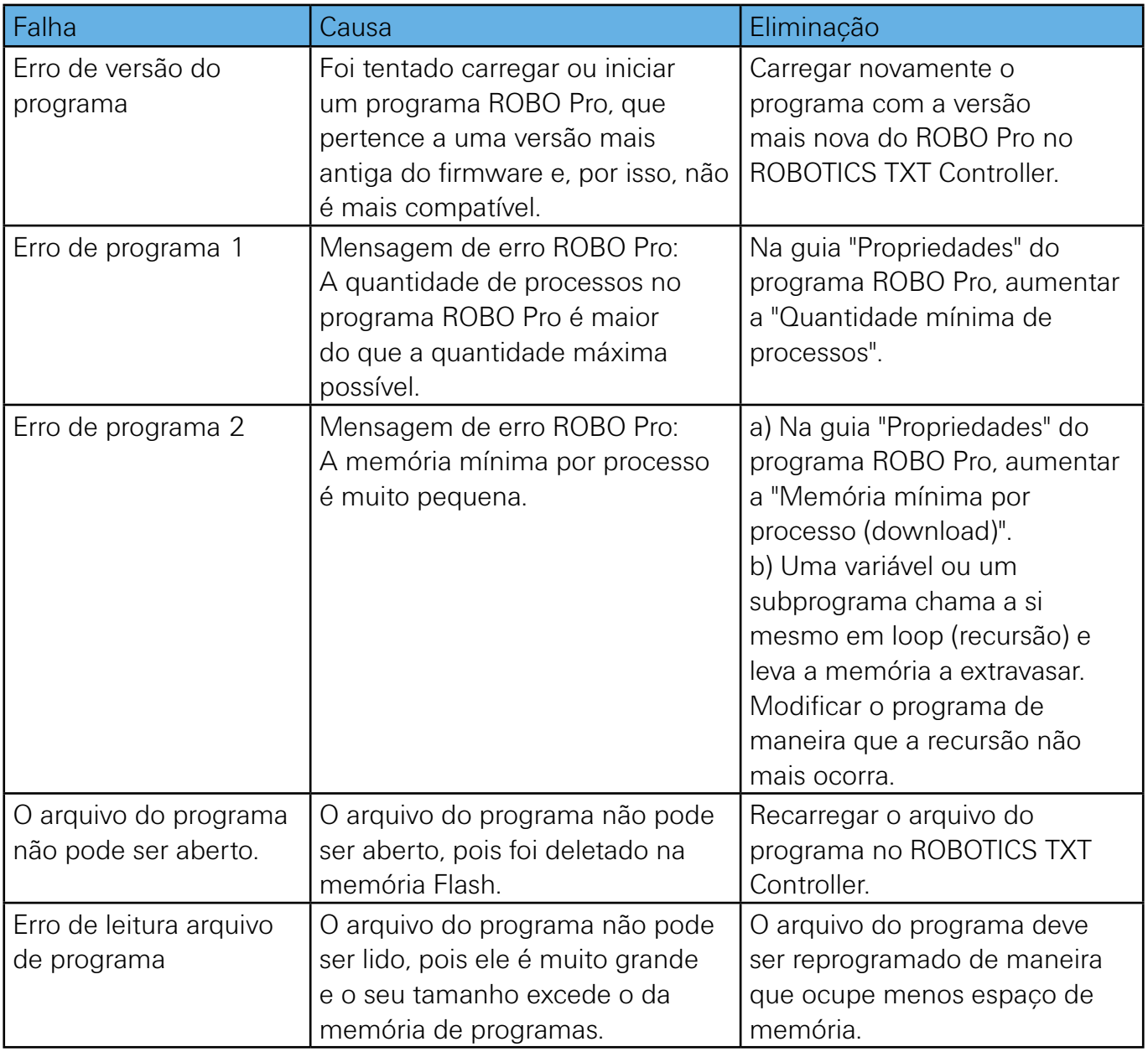

# **Dados técnicos**

# **Dimensões e peso**

90 x 90 x25 mm (C x L x A)

150 g

# **Memória e processador**

128 MB DDR 3 RAM, 64 MB Flash, slot para cartão Micro SD (cartão de memória não incluso)

Processador Cortex A8 32-bit ARM (600 MHz) + co-processador Cortex M3 de 32 bits; programável com software ROBO Pro ou C-Compiler (não incluso)

# **Sistema operacional**

Baseada em Linux, Open Source, incl. drive de câmera Linux, software para processamento de imagens integrado no ROBOPro (ROBOPro não incluído no escopo de fornecimento).

# **Alimentação de corrente (não inclusa)**

Através do Accu Set (8,4V 1.500 mAh) ou

Power Set (9 V / 2.500 mA)

# **Interfaces**

USB 2.0 Device: tomada mini USB

USB 2.0 Host: tomada USB-A

Interface de rádio (2,4 GHz / alcance de aprox. 10 m)

Bluetooth: BT 2.1 EDR+4.0

ou Wi-Fi 802.11 b / g / n

Diodo de recepção infravermelho: para transmissores do Control Set da fischertechnik, n° art. 500881

Conector de 10 pinos para extensões EXT; l<sup>2</sup>C

## **Ocupação dos pinos EXT:**

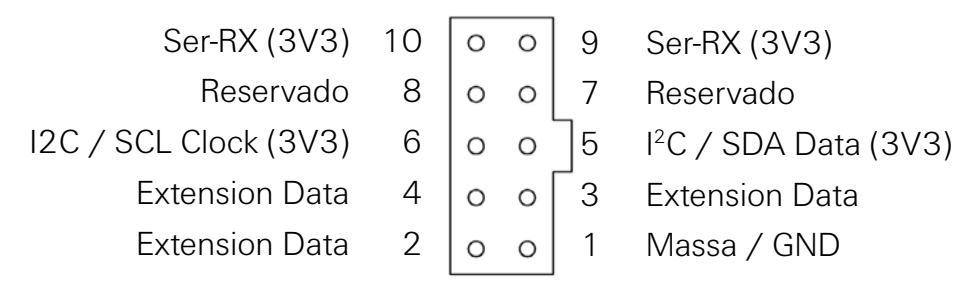

Por favor, observe que todas as linhas operam com 3,3 volts.

**Atenção:** tensões externas superiores a 3,3 volts podem danificar o dispositivo!

## **Entradas e saídas de sinal**

8 entradas universais: digital, analógica 0 – 9 V DC; analógica 0 – 5 kΩ

4 entradas de contador de alta velocidade: digital, frequência de até 1 kHz

4 saídas de motor de 9 V / 250 mA: velocidade ajustável progressivamente, a prova de curto-circuito, alternativamente 8 saídas individuais.

Saída de som: arquivos de formato .wav através do alto-falante

# **Tela de toque**

2,4'' TFT, 320x240 Pixel, 65536 cores

**Atenção:** não tocar a tela de toque com objetos afiados ou pontiagudos. Risco de danos!

#### **Relógio de tempo real**

Bateria: pilha de botão CR2032

## **Descartar corretamente**

Avisos sobre a proteção ambiental:

Os componentes elétricos e eletrônicos deste módulo (por exemplo, motores, lâmpadas, sensores) não pertencem ao lixo doméstico. Eles devem, no final da sua vida útil, ser entregues a um ponto de coleta para a reciclagem de aparelhos elétricos e eletrônicos.

O símbolo sobre o produto, a embalagem ou o manual dão indicação sobre isso.

# **Prestação de garantia**

A fischertechnik GmbH presta garantia para a isenção de falhas do Controller conforme o estado correspondente da técnica. As modificações na construção ou modelo, que não influenciam nem a capacidade de funcionamento nem o valor do dispositivo, permanecem ressalvadas e não dão o direito a uma reclamação.

As deficiências evidentes devem ser tornadas válidas por escrito dentro de 14 dias após a entrega. Caso contrário, excluem-se as reivindicações de prestação de garantia devido a deficiências evidentes.

Não existe nenhuma reivindicação de prestação de garantia devido a alguma deficiência insignificante do Controller. No mais, o cliente somente pode exigir execução posterior, isto é, melhoria posterior ou fornecimento de reposição. O cliente tem o direito, conforme o seu juízo, de exigir a rescisão do contrato ou a redução do preço de compra, quando a execução posterior falhar, especialmente se for impossível a nós, num período de tempo adequado, ser por nós negado ou por nós retardado culposamente. O prazo de prestação de garantia é de 24 meses a partir do fornecimento. Não nos responsabilizamos por defeitos do Controller causados por desgaste normal, manuseio inadequado, incorreto ou negligente, bem como devido a consequências de modificações incorretas e executadas sem a nossa autorização ou pelos trabalhos de reparação realizados pelo cliente ou por terceiros. A prestação de garantia é determinada conforme o direito alemão.

# **Responsabilidade**

Exclui-se a responsabilidade da fischertechnik GmbH por danos resultantes da utilização não conforme com o fim especificado para o Controller.

# **Declaração de conformidade**

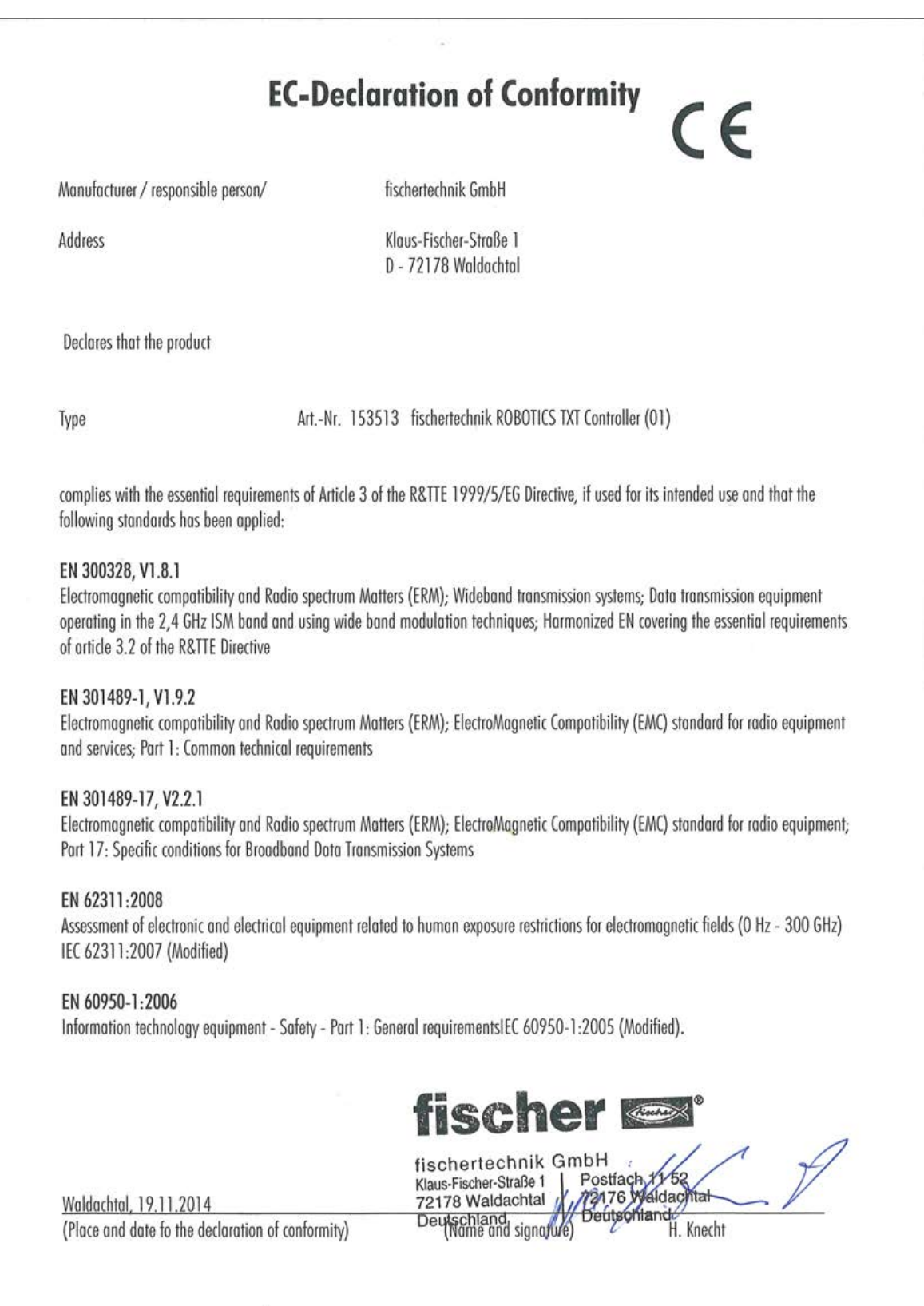